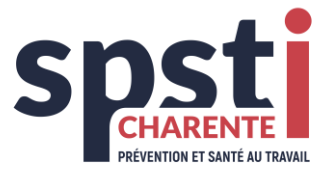

# **MANUEL D'UTILISATION**

# **PORTAIL ADHERENT**

# **SPSTI 16**

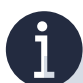

Le Portail Adhérent est l'espace qui permet les échanges d'informations entre les entreprises adhérentes et le service de prévention et de santé au travail.

Il permet notamment :

- La déclaration des effectifs en ligne,
- L'accès aux factures,
- L'accès au planning des visites et la consultation des visites réalisées,
- L'accès aux coordonnées de l'équipe de santé au travail,
- La possibilité de demande de rendez-vous.

L'accès au portail est **entièrement sécurisé.** La confidentialité des échanges et des données est garantie via des accès nominatifs personnalisés.

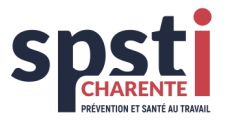

# **SOMMAIRE**

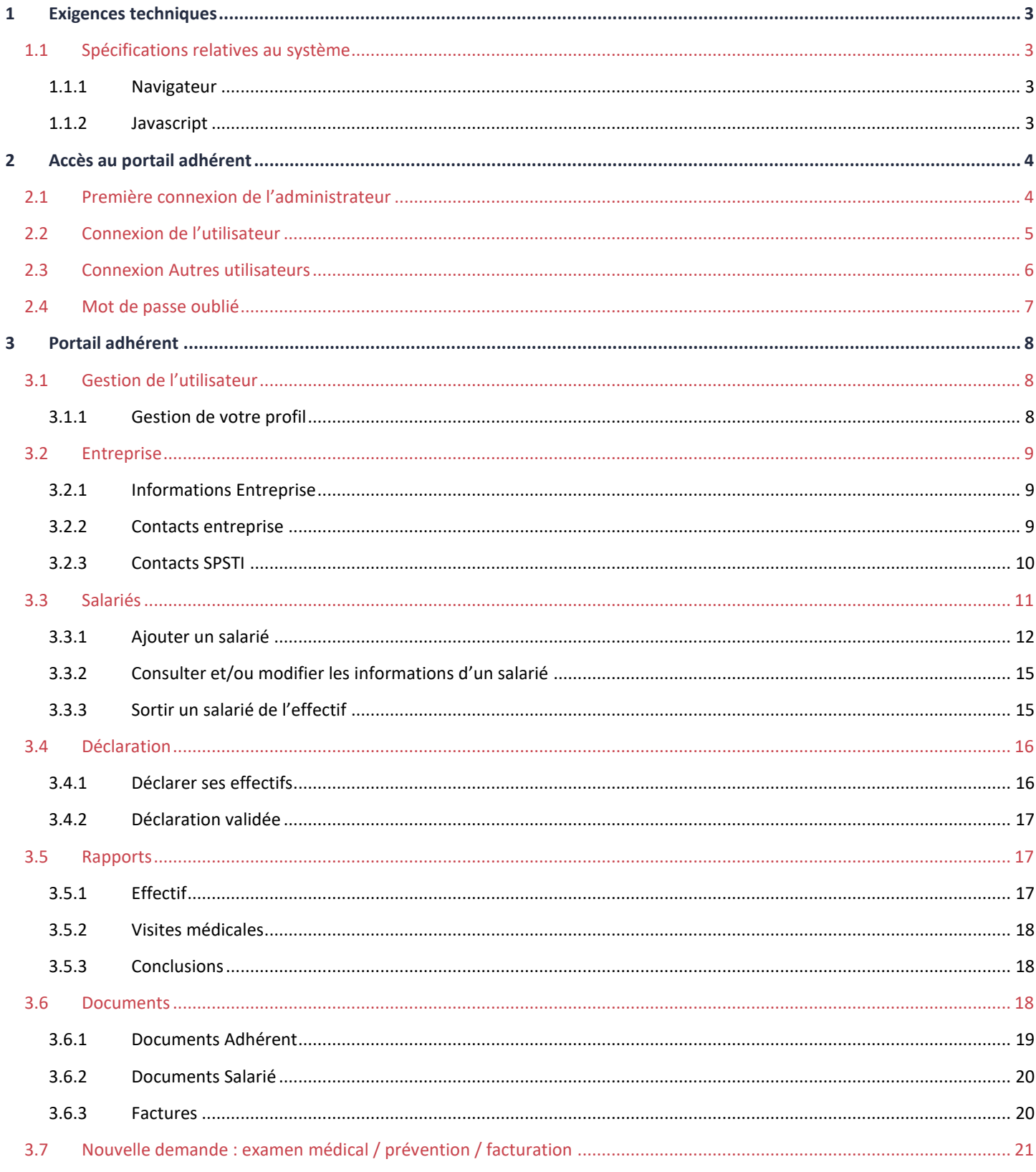

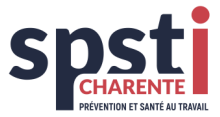

## <span id="page-2-0"></span>**1 EXIGENCES TECHNIQUES**

#### <span id="page-2-1"></span>**1.1 SPECIFICATIONS RELATIVES AU SYSTEME**

#### <span id="page-2-2"></span>**1.1.1 NAVIGATEUR**

L'utilisation du portail adhérent requiert un navigateur :

- Google Chrome (de préférence)
	- *-* Mozilla Firefox
- *-* Safari (de préférence pour les appareils Apple)
- *-* Internet Explorer version 8 ou supérieur (déconseillé)

#### <span id="page-2-3"></span>**1.1.2 JAVASCRIPT**

#### **Par défaut, JavaScript est activé.**

Dans le cas contraire, il doit être activé pour permettre le déroulement des menus et l'affichage des pop-ups.

Comment activer JavaScript dans le navigateur web ?

#### **Dans Google Chrome**

- $\overset{\text{\tiny{L}}}{\rightarrow}$  Ouvrez Chrome  $\overset{\text{\tiny{L}}}{\circ}$  chrome
- En haut à droite, cliquez sur Plus puis sélectionnez « **Paramètres** »
- Dans le menu Paramètres à gauche de l'écran, sélectionnez "**Confidentialité et sécurité** ", puis cliquez sur « **Paramètres des sites** »
- Sélectionnez « **portailadherents.spsti16.fr** » puis, au niveau de « **Autorisations \ JavaScript** », activez « **Autoriser par défaut** »

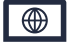

#### **Dans Firefox, Safari ou Internet Explorer**

 $\%$  Consultez et suivez les instructions spécifiques à votre navigateur :

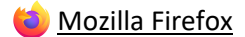

- [Apple](https://www.apple.com/support/safari/) Safari
- **[Microsoft Internet](https://support.microsoft.com/product/internet-explorer) Explorer**

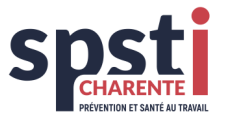

# <span id="page-3-0"></span>**2 ACCÈS AU PORTAIL ADHÉRENT**

L'accès au portail adhérent peut se faire de deux manières :

- 1- Depuis notre site Internet : <https://spsti16.fr/>
- 2- Par le moteur de recherche de votre navigateur en tapant [: https://portailadherents.spsti16.fr/](https://portailadherents.spsti16.fr/)

#### <span id="page-3-1"></span>**2.1 PREMIERE CONNEXION DE L'ADMINISTRATEUR**

A la première connexion, vous devez vous connecter via notre site internet : https://spsti16.fr/

Puis cliquez sur le bouton « Portail adhérent » situé en haut à gauche :

PORTAIL ADHÉRENT

Ce lien ouvre la page suivante :

Cliquez sur « **Première connexion ? Créer mon compte** » et complétez les champs avec :

- *-* votre code adhérent
- *-* le mot de passe

Ces éléments ont été communiqués par courrier postal à l'attention du responsable de l'établissement.

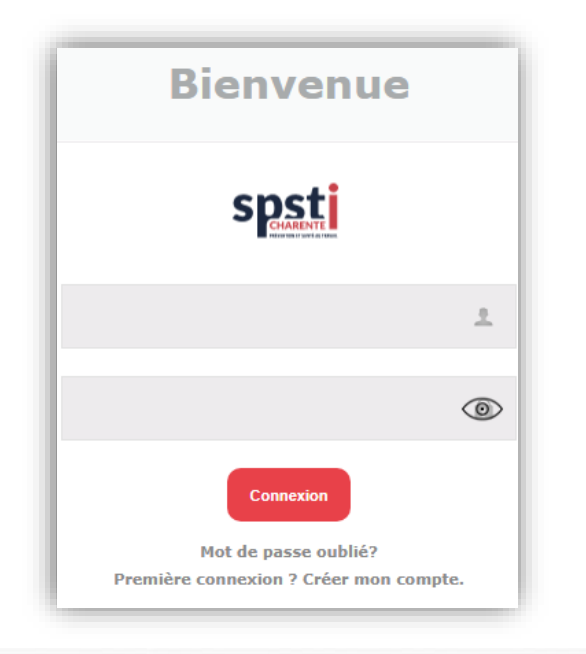

En cliquant sur « **Connexion** », la page suivante s'ouvre dans laquelle vous devez remplir tous les champs qui sont obligatoires.

Vous êtes alors invité à personnaliser votre nom d'utilisateur (qui doit être différent du numéro d'adhérent) et votre mot de passe (à renseigner deux fois).

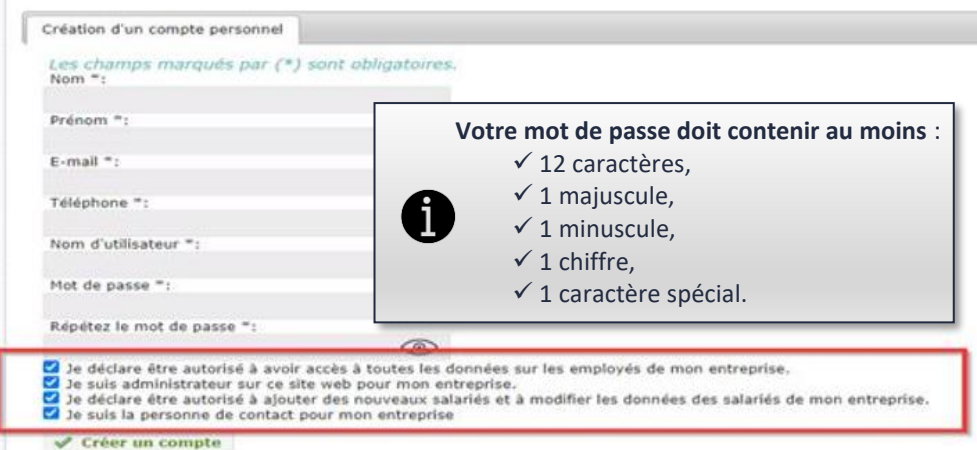

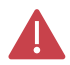

Il vous est demandé de fournir une adresse mail qui sera à utiliser par la suite en cas d'oubli de ce mot de passe.

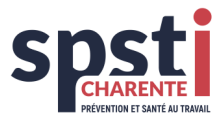

#### **Attention**

> Veillez à bien cocher toutes les cases ∕. Ce qui vous permet ainsi d'être administrateur du portail et de donner des accès à vos collègues.

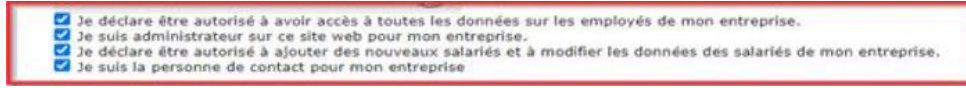

- ➢ Validez en cliquant sur «✓ **Créer un compte** ».
- ➢ Retenez bien votre nom d'utilisateur et votre mot de passe, car vous en aurez besoin ultérieurement pour vous connecter au portail.

#### <span id="page-4-0"></span>**2.2 CONNEXION DE L'UTILISATEUR**

Votre compte au portail existe, vous pouvez vous connecter directement sur le portail avec le lien <https://portailadherents.spsti16.fr/>

Vous pouvez également mettre ce lien en favori sur votre page d'accueil internet, en cliquant sur l'étoile « Ajouter cet onglet aux favoris ».

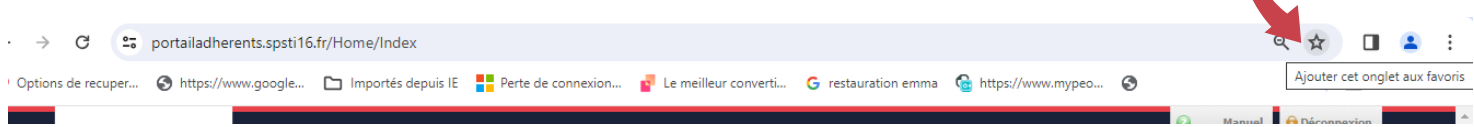

Après ouverture du portail, complétez l'écran ci-contre avec votre nom d'utilisateur et votre mot de passe :

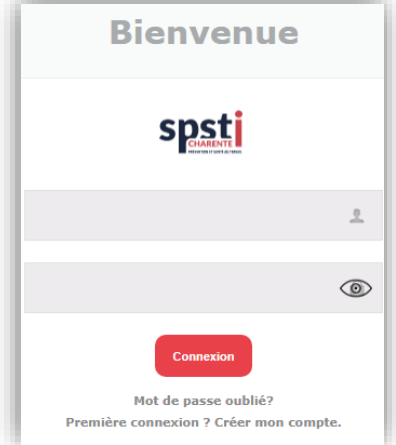

Cliquez ensuite sur « **Connexion** » et vous serez dirigé vers le portail adhérent.

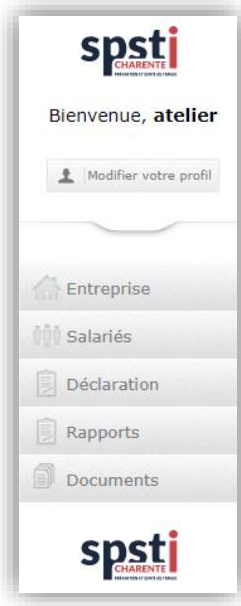

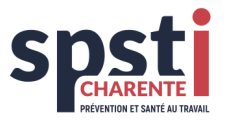

#### <span id="page-5-0"></span>**2.3 CONNEXION AUTRES UTILISATEURS**

Admin Manuel **A** Déconnexion Pour donner l'accès à de nouveaux utilisateurs de votre établissement, cliquez sur « **Admin** » en haut à droite : **Contactez-nous**  cliquez ensuite sur « **Créer un compte utilisateur** » & Créer un compte utilisateur Nom d'utilisateur **Nom** E-mail Mot de passe Actif Contact **Admin Salariés Droits** Supprimer  $\psi$  complétez les champs dans la fenêtre suivante : Les champs marqués par (\*) sont obligatoires. Nom  $*$ : Prénom \*:  $E$ -mail  $*$ : Nom d'utilisateur \*: Mot de passe \*: ⊙ Répétez le mot de passe \*: ෬.  $\Box$  Administrateur.  $\Box$  Je peux adapter les données des salariés et ajouter des nouveaux salariés.  $\Box$  Je suis la personne de contact pour mon entreprise Créer un compte

suivant la délégation des droits que vous accordez à cet utilisateur, veuillez cocher les cases correspondantes. Validez en cliquant « ✓ **Créer un compte** »

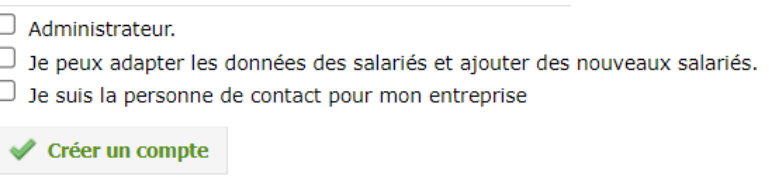

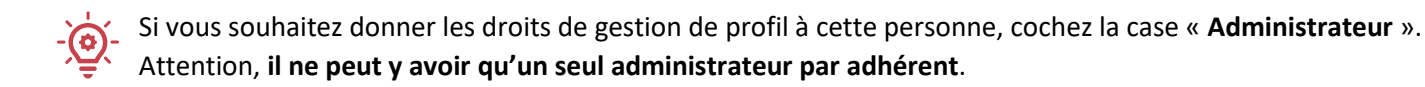

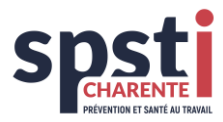

#### Le compte a été créé.

& Créer un compte utilisateur

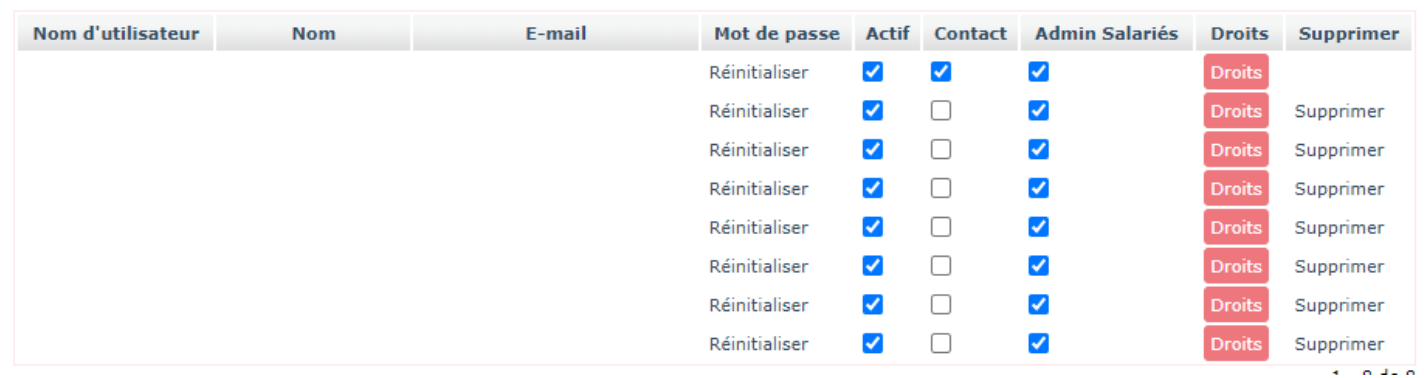

Nous vous invitons à réinitialiser le mot de passe des autres utilisateurs. Ils recevront par mail leur mot de passe et leur identifiant avec lesquels ils pourront se connecter en suivant la procédure décrite au paragraphe 2.2.

À tout moment, l'administrateur peut modifier ou supprimer les droits des utilisateurs en cliquant sur le bouton **Droits**.

#### <span id="page-6-0"></span>**2.4 MOT DE PASSE OUBLIE**

En cas d'oubli de votre mot de passe, cliquez sur « **Mot de passe oublié ?** » et vous recevrez de nouveaux identifiants sur votre boîte Mail.

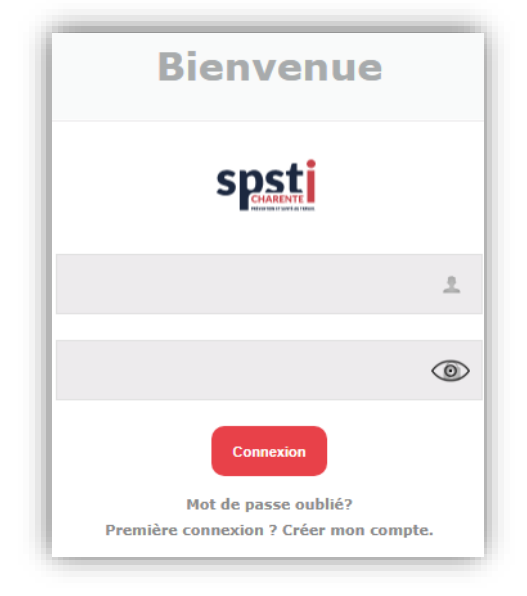

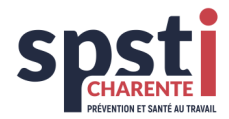

**Profil** 

# <span id="page-7-0"></span>**3 PORTAIL ADHERENT**

### <span id="page-7-1"></span>**3.1 GESTION DE L'UTILISATEUR**

#### <span id="page-7-2"></span>**3.1.1 GESTION DE VOTRE PROFIL**

Chaque utilisateur peut gérer ses propres données.

Pour effectuer des modifications dans votre profil, cliquez en haut, à gauche, sur « **Modifier votre profil »**.

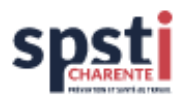

### Bienvenue, atelier

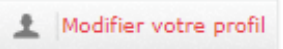

L'écran suivant apparaîtra et vous pourrez y modifier vos données. Pour sauvegarder les modifications, cliquez sur « **Sauvegarder** ».

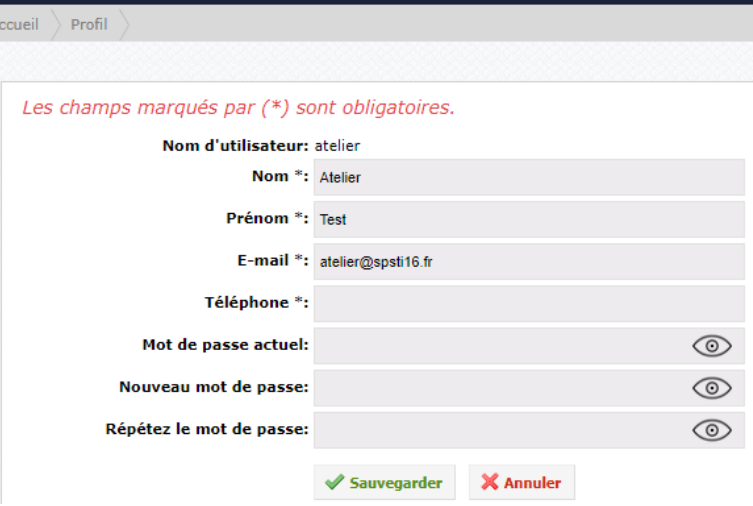

Lorsque vous vous connectez ensuite à la zone adhérents, l'écran de démarrage suivant s'affiche :

Il est composé de différents blocs. Ces blocs varient en fonction des droits d'utilisateurs et de la configuration mise en place par votre établissement.

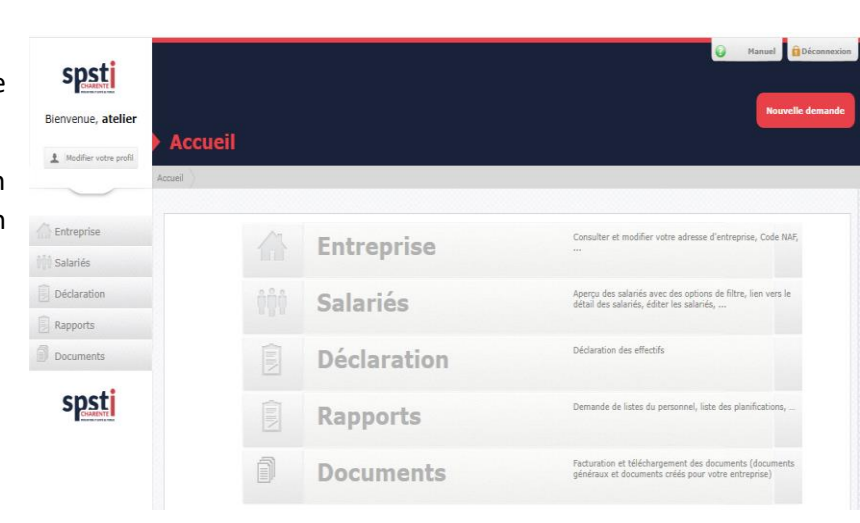

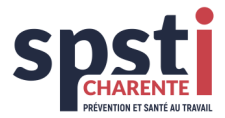

#### <span id="page-8-0"></span>**3.2 ENTREPRISE**

Dans ce menu, 3 onglets sont disponibles : Entreprise, Contacts entreprise, Equipe SPSTI.

#### <span id="page-8-1"></span>**3.2.1 INFORMATIONS ENTREPRISE**

L'onglet « **Entreprise** » donne un aperçu des données administratives de votre entreprise. Suivant votre profil, il vous permet également de modifier la plupart de ces données.

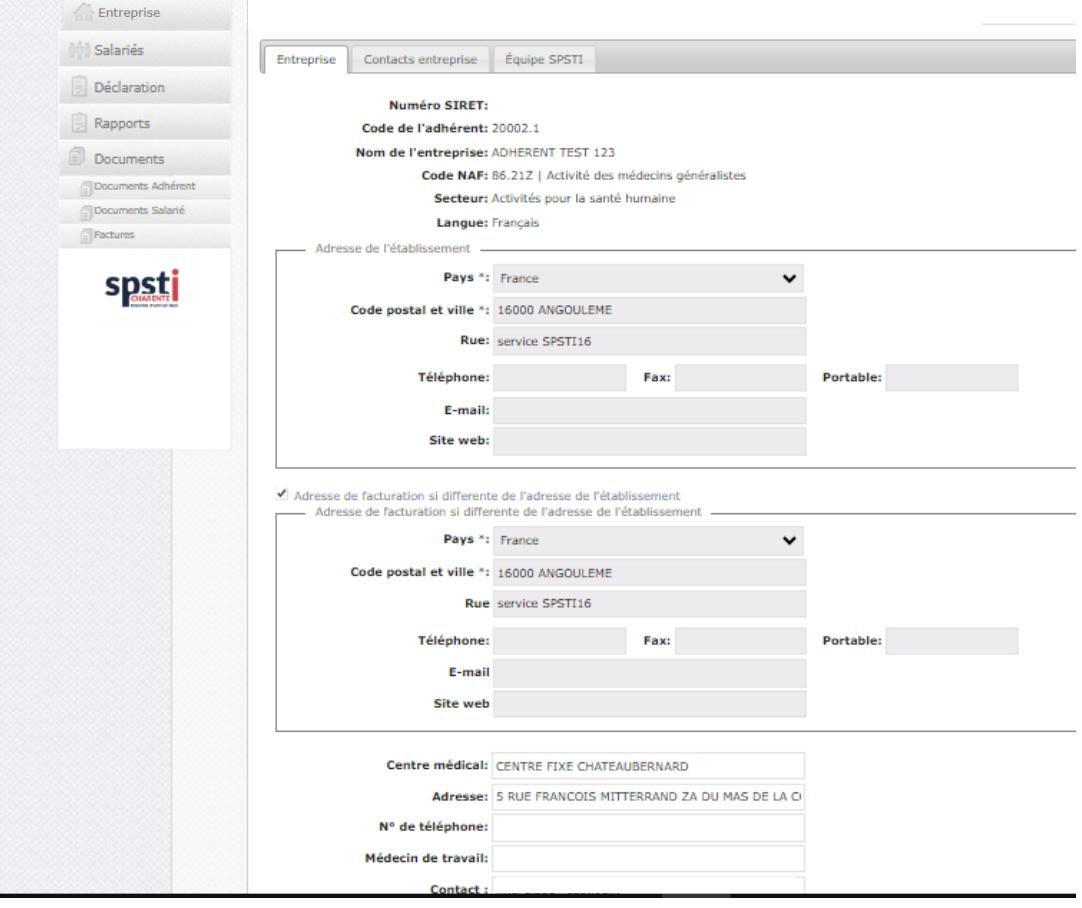

#### <span id="page-8-2"></span>**3.2.2 CONTACTS ENTREPRISE**

Les contacts connus à ce jour de votre établissement sont renseignés dans cet onglet. Il vous appartient de les mettre à jour.

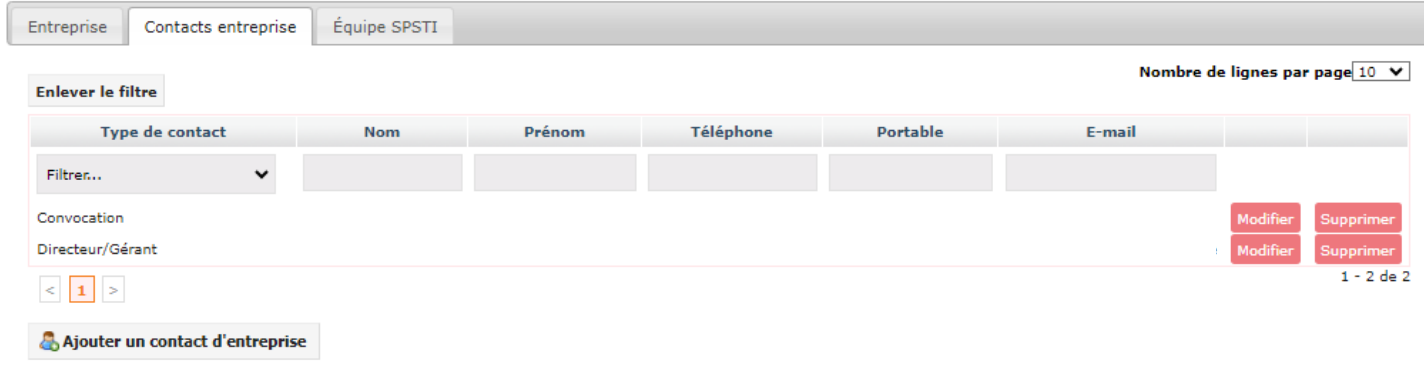

**Siège social SPSTI 16** : ZI n°3 – 83 rue des Simes – 16340 L'ISLE D'ESPAGNAC – [www.spsti16.fr](http://www.spsti16.fr/) **Tél. : 05 45 97 87 50 Centre de Châteaubernard SPSTI 16** : 5 rue François Mitterrand – ZA Le Mas de la Cour – 16100 CHATEAUBERNARD

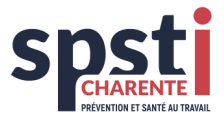

Pour ajouter un contact, cliquez sur « **Ajouter un contact d'entreprise** ». Vous arrivez sur la page ci-dessous où plusieurs types de contact vous sont proposés.

Il vous faut donc obligatoirement compléter :

- ✓ Le type de contact
- ✓ Le nom
- ✓ Le prénom
- ✓ L'adresse mail

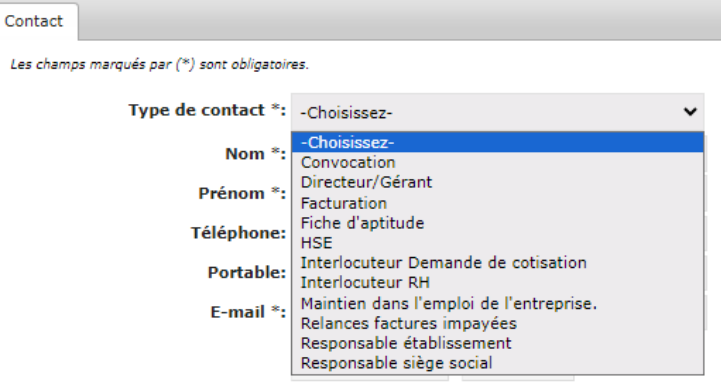

Bien que facultatif, le numéro de téléphone est nécessaire pour vous joindre en cas de besoin.

Validez en cliquant sur « **Sauvegarder** ».

#### <span id="page-9-0"></span>**3.2.3 CONTACTS SPSTI**

Vous trouverez ici les coordonnées des différents contacts du SPSTI 16 pour information.

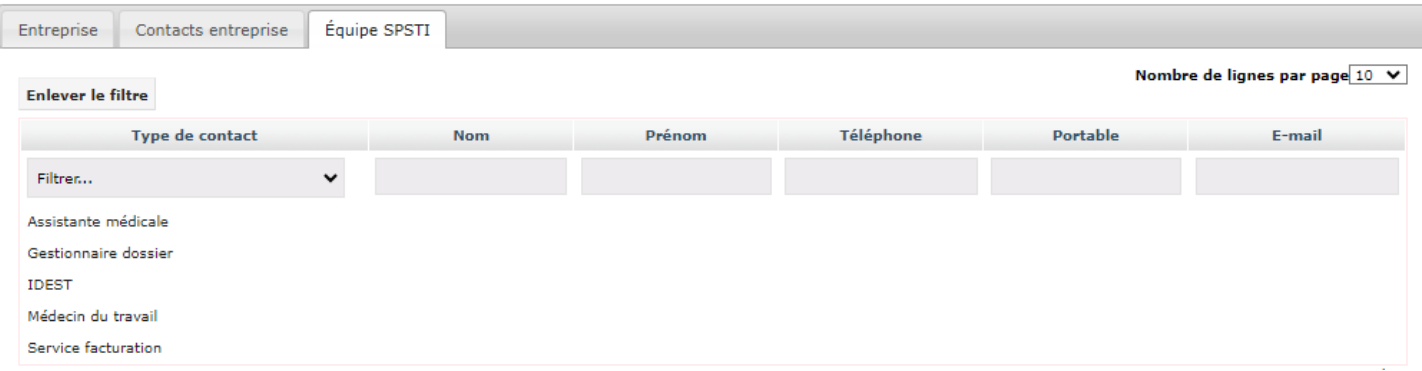

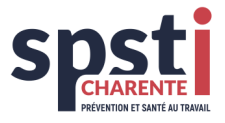

#### <span id="page-10-0"></span>**3.3 SALARIES**

Pour les entreprises déjà adhérentes, un aperçu de la liste des salariés antérieurement déclarés au SPSTI 16 est visible en cliquant sur « **Salariés »** :

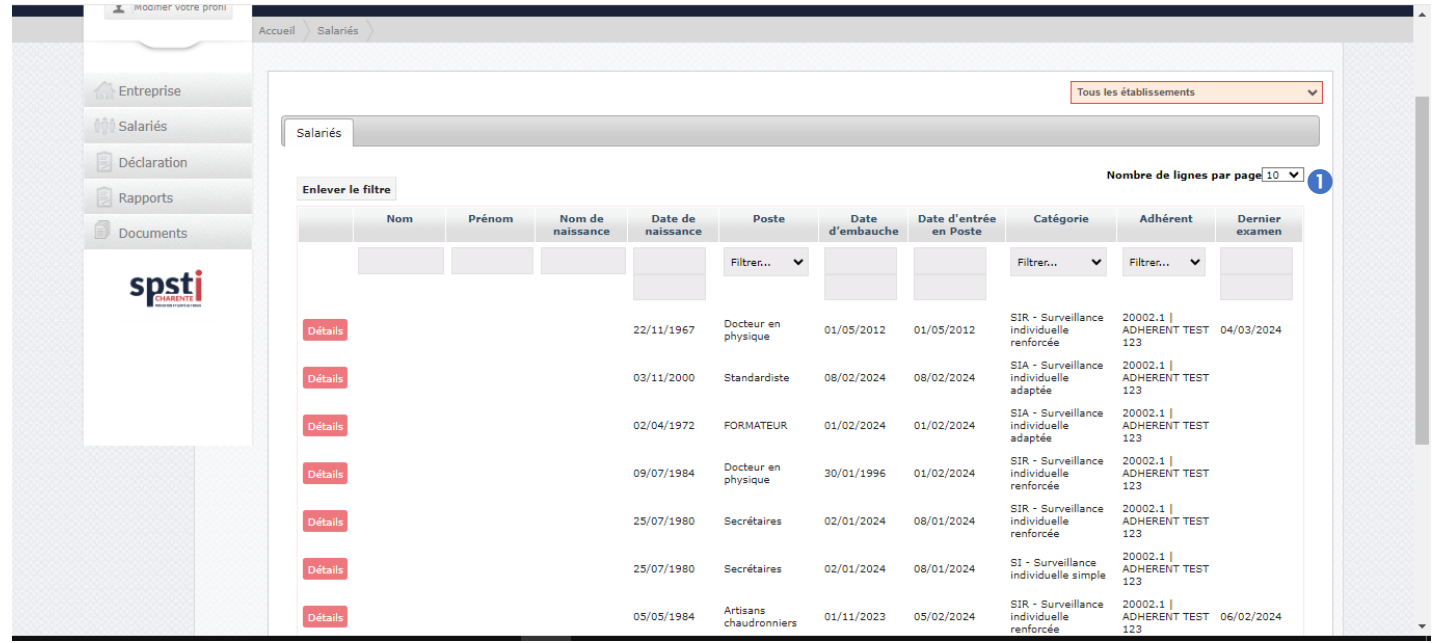

Il est possible de modifier le nombre de salariés affichés par page en modifiant le «**Nombre de lignes par page »** .

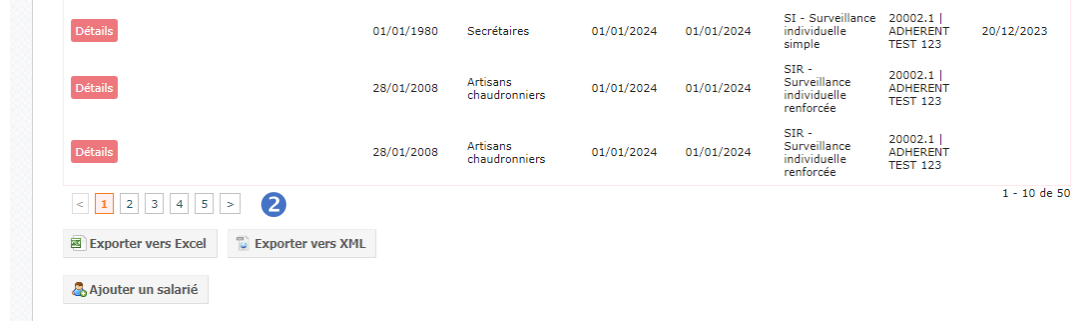

En utilisant la navigation <sup>2</sup> (en bas de page), vous pouvez parcourir les différentes pages :

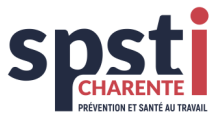

# **Gestion des listes :**

Les fonctions présentées ci-dessous permettent de filtrer ou trier une/des plage(s) de données en fonction de critères que vous définissez.

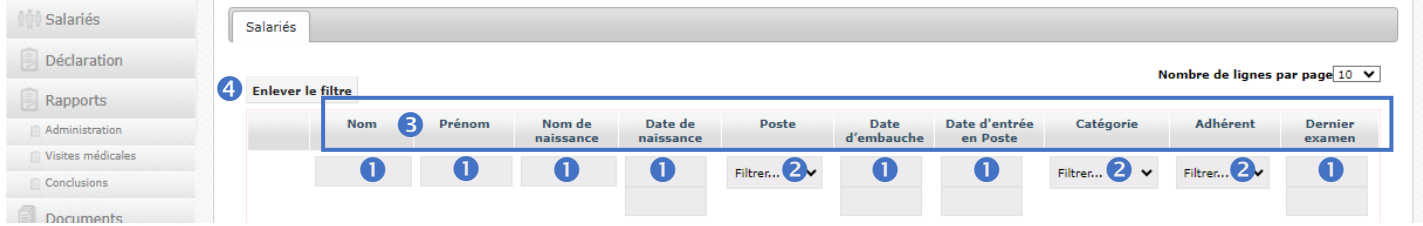

- ⊕ La fonction filtre dans les champs de recherche  $\bullet$ , permet de n'afficher que les données contenant les lettres tapées dans le champ. Taper sur la touche « **Entrée** » de votre clavier pour activer le filtre.
- ⊕ La fonction filtre disponible dans les colonnes <sup>●</sup>, offre la possibilité de sélectionner une des propositions à partir du menu déroulant.
- La fonction tri disponible dans le « **Titre de la colonne** » permet d'effectuer un tri par ordre alphabétique : cliquez une fois sur « le titre de la colonne » <sup>1</sup> pour trier la liste de A à Z et deux fois pour trier de Z à A.

Pour supprimer les filtres, il suffit de cliquer sur « **Enlever le filtre »** .

### **Exportation des données salariés :**

Dans le cadre de votre activité RH, vous avez la possibilité d'exporter les données. Au bas de l'écran reprenant la liste des

salariés, cliquez sur le bouton « **Exporter vers Excel »** pour transférer les données vers Excel ou sur « **Exporter vers XML » O** pour les transférer vers une autre base de données.

**Attention** : Pour pouvoir apporter des modifications à ce fichier Excel/XML, il vous faudra le sauvegarder en local sur votre PC.

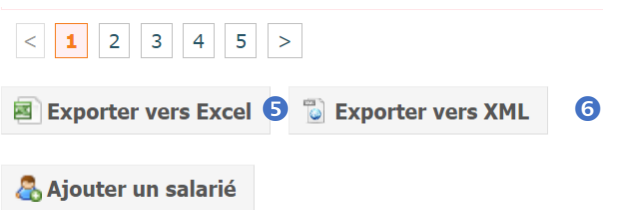

#### <span id="page-11-0"></span>**3.3.1 AJOUTER UN SALARIE**

Pour ajouter unnouveau salarié à la liste, cliquezsurle bouton « **Ajouter un salarié »** .

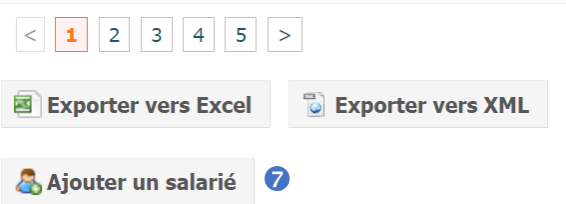

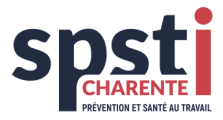

#### Complétez le formulaire suivant :

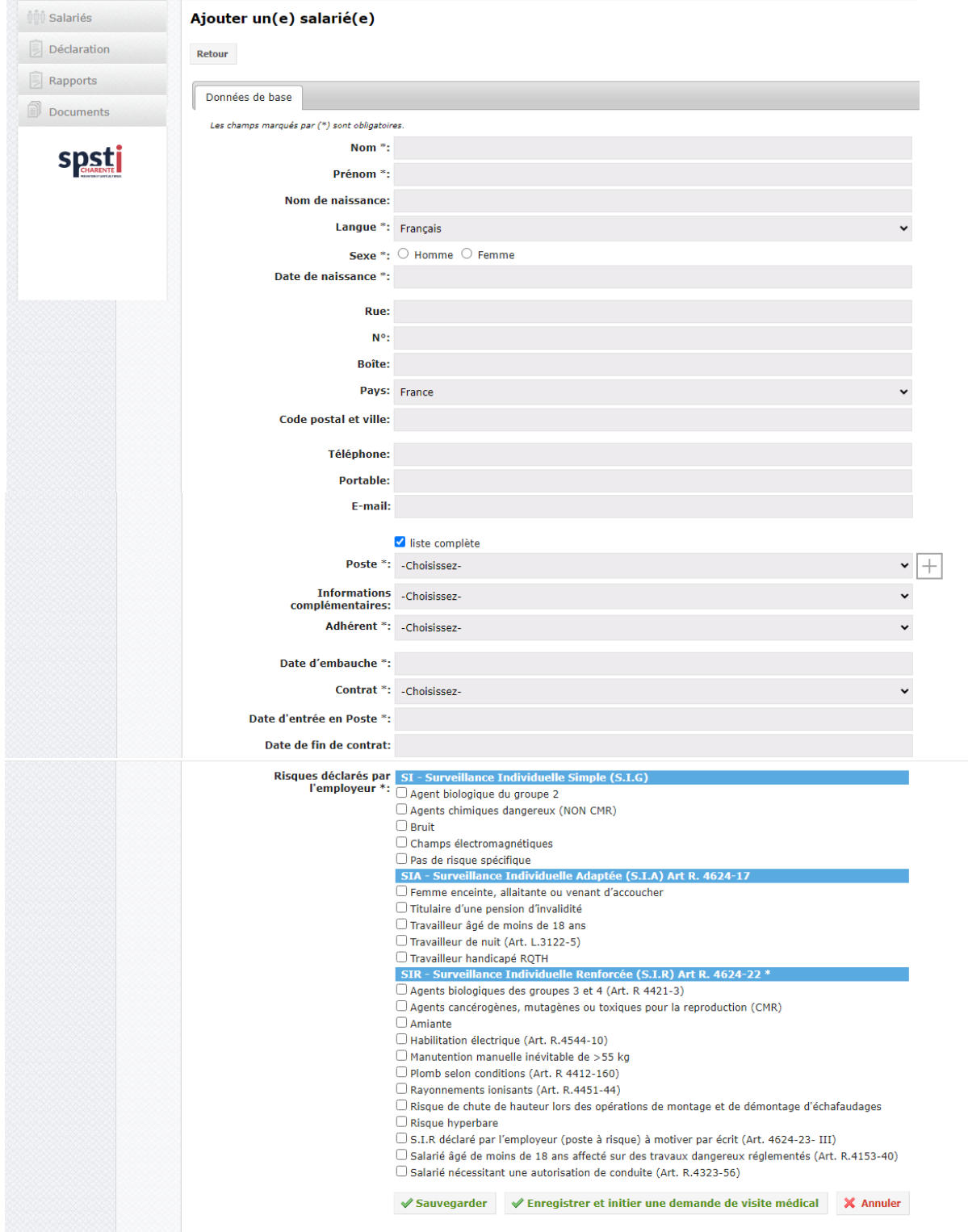

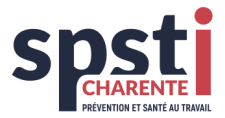

#### **Poste de travail du salarié :**

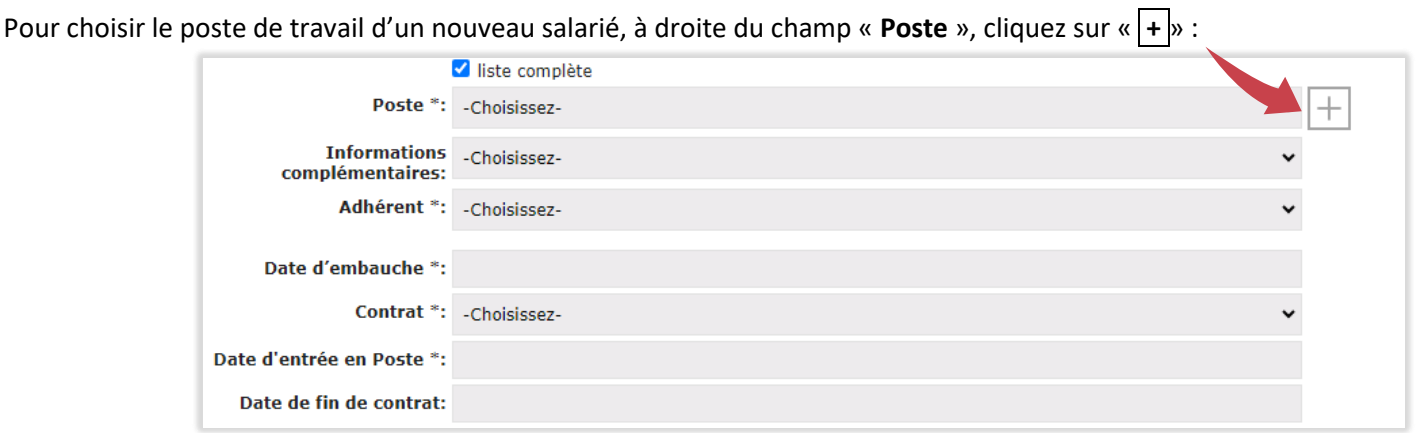

Sélectionnez le code CSP dans le champ « **Désignation CSP** » correspondant à l'intitulé du poste occupé. *Tapez un espace pour faire apparaitre la liste.*

Le champ « **Description** » s'incrémente automatiquement, adaptez son contenu si besoin.

**« Sauvegarder »** pour enregistrer le nouveau poste de travail.

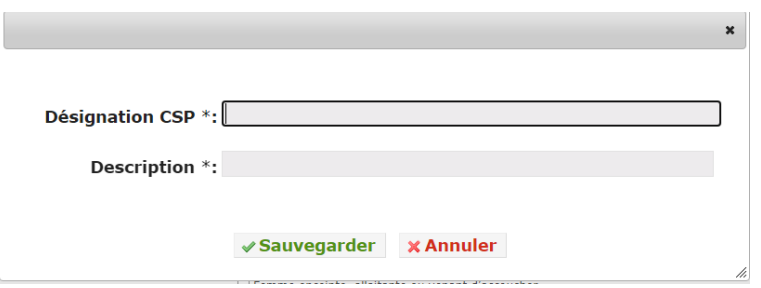

#### **Risques déclarés par l'employeur :**

Vous devez déclarer la catégorie à laquelle appartient votre nouveau salarié en cochant les items correspondants.

Cette classification relève de la responsabilité de l'employeur et permet de déterminer un suivi santé-travail adapté.

En l'absence d'exposition particulière list contre, cochez « Pas de risque spécifiqu

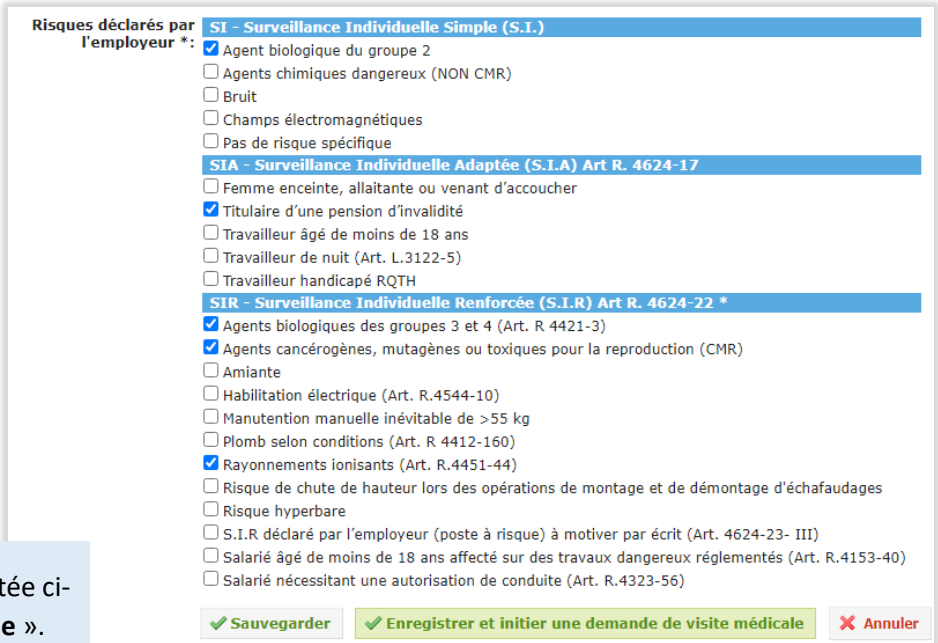

Pour finaliser l'enregistrement, cliquez sur « **Sauvegarder** » ou « **Enregistrer et initier une demande de visite médicale** ». Dans ce dernier cas, une nouvelle fenêtre s'ouvre : se référer au paragraphe 3.7.

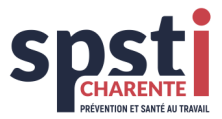

#### <span id="page-14-0"></span>**3.3.2 CONSULTER ET/OU MODIFIER LES INFORMATIONS D'UN SALARIE**

Vous pouvez accéder à la fiche du salarié en cliquant sur « **Détails** » dans la première colonne à gauche :

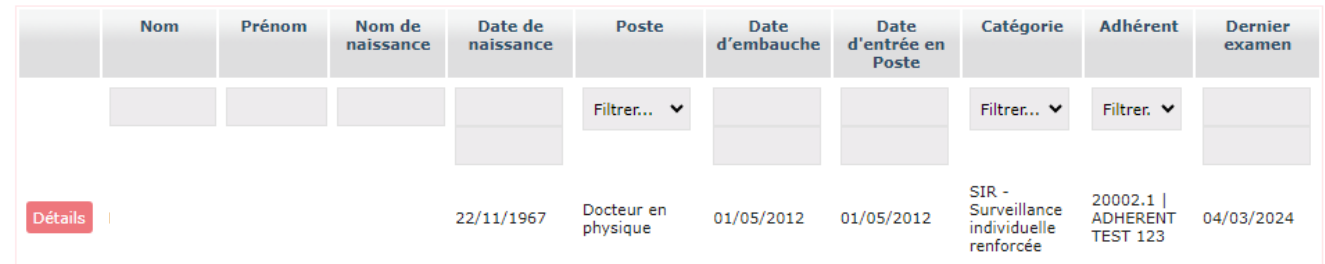

#### La fiche du salarié se compose de :

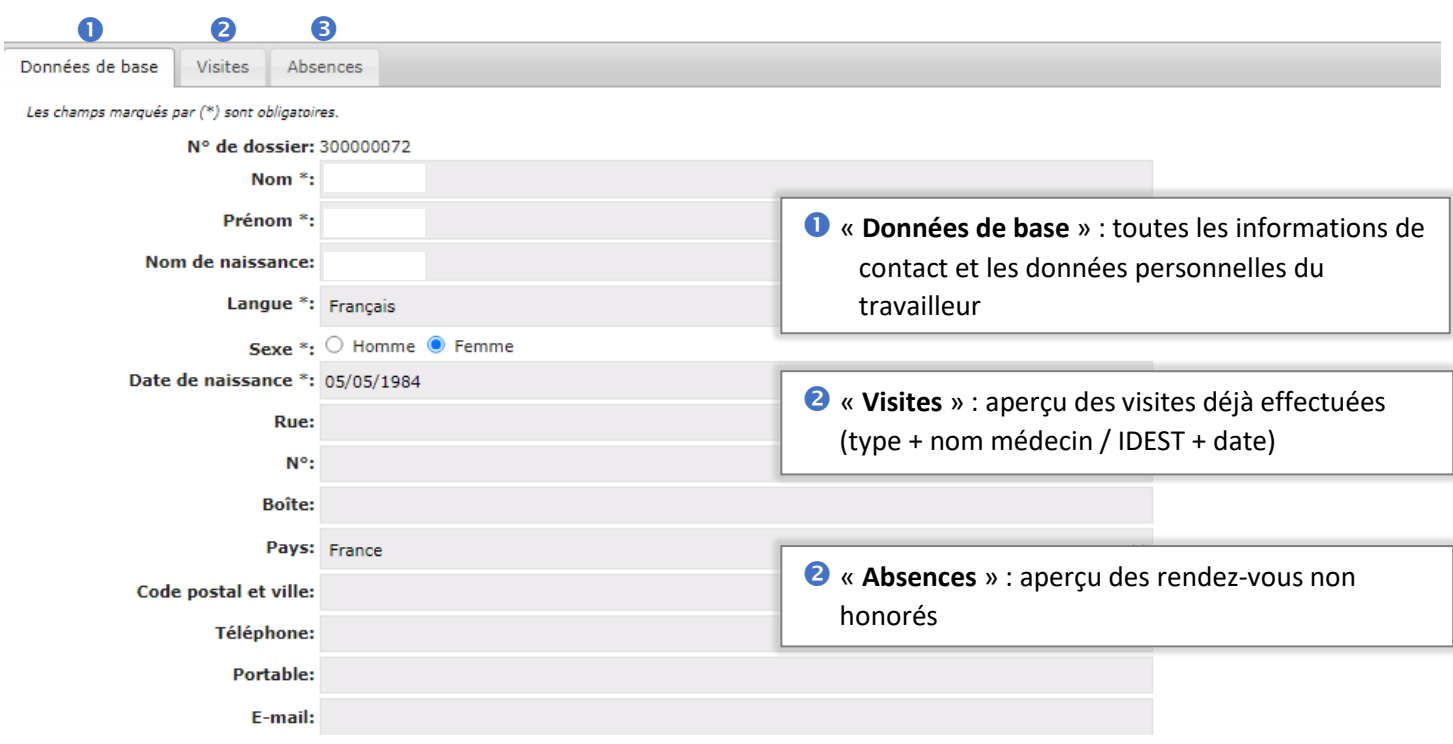

Pour les salariés déjà présents dans notre base, les onglets sont renseignés. Il convient de les mettre à jour au besoin, sans oublier de « **Sauvegarder** » les modifications.

La visibilité de ces données est dépendante de vos droits d'utilisateur.

#### <span id="page-14-1"></span>**3.3.3 SORTIR UN SALARIE DE L'EFFECTIF**

Pour sortir un salarié de votre effectif, il convient de renseigner la « **Date de fin de contrat** » puis « **Sauvegarder** ».

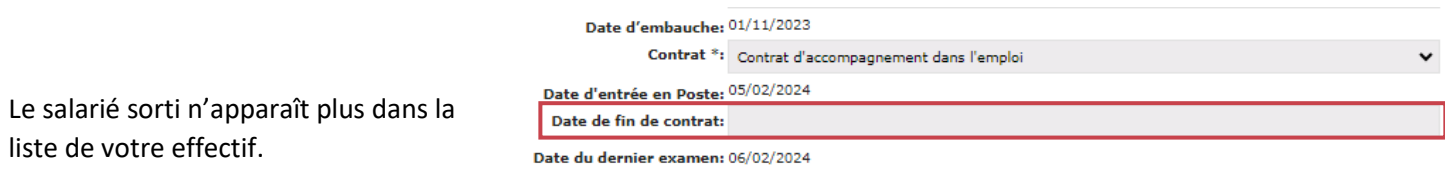

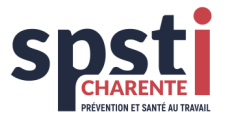

#### <span id="page-15-0"></span>**3.4 DECLARATION**

#### <span id="page-15-1"></span>**3.4.1 DECLARER SES EFFECTIFS**

Assurez-vous que votre liste de salariés a bien été renseignée selon les consignes précédentes. Dans la rubrique « **Déclaration** », vous disposez d'une vue d'ensemble des salariés déclarés au 1er janvier de l'année en cours.

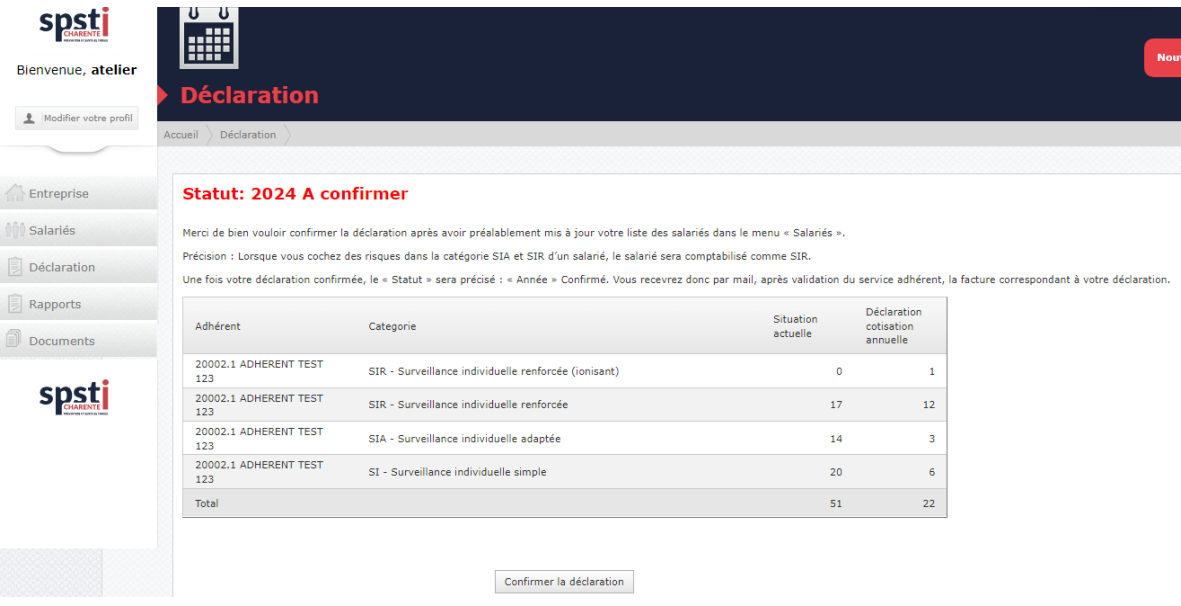

Quand vous êtes certain que votre déclaration est complète, vous pouvez la confirmer en cliquant « **Confirmer la déclaration** », sinon retournez dans la rubrique « **Salariés** » pour effectuer les modifications nécessaires.

Cet écran de confirmation s'ouvre :

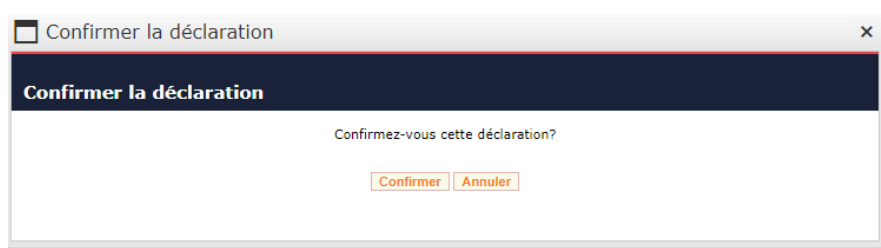

En cliquant sur « **Confirmer** », le statut de la déclaration se modifie en « Confirmé » et vous ne pouvez plus modifier les données pour déclaration des salariés présents dans votre établissement au 1<sup>er</sup> janvier de l'année en cours.

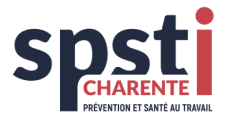

#### <span id="page-16-0"></span>**3.4.2 DECLARATION VALIDEE**

Une fois la déclaration validée, le « Statut » sera précisé : <Année> Confirmé. Après validation du service adhérent du SPSTI 16, vous recevrez par mail la facture correspondante à votre déclaration.

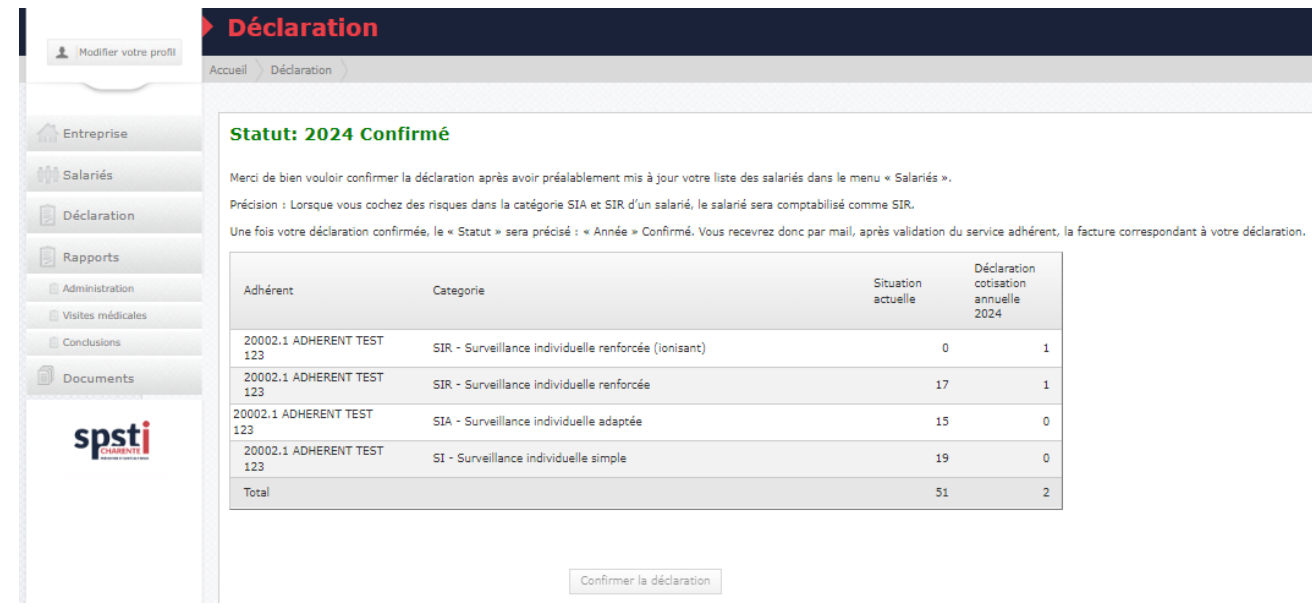

#### <span id="page-16-1"></span>**3.5 RAPPORTS**

Le menu « **Rapports** » se compose de 3 rubriques.

#### <span id="page-16-2"></span>**3.5.1 EFFECTIF**

Cette rubrique permet de visualiser les données de la catégorie de suivi de vos collaborateurs.

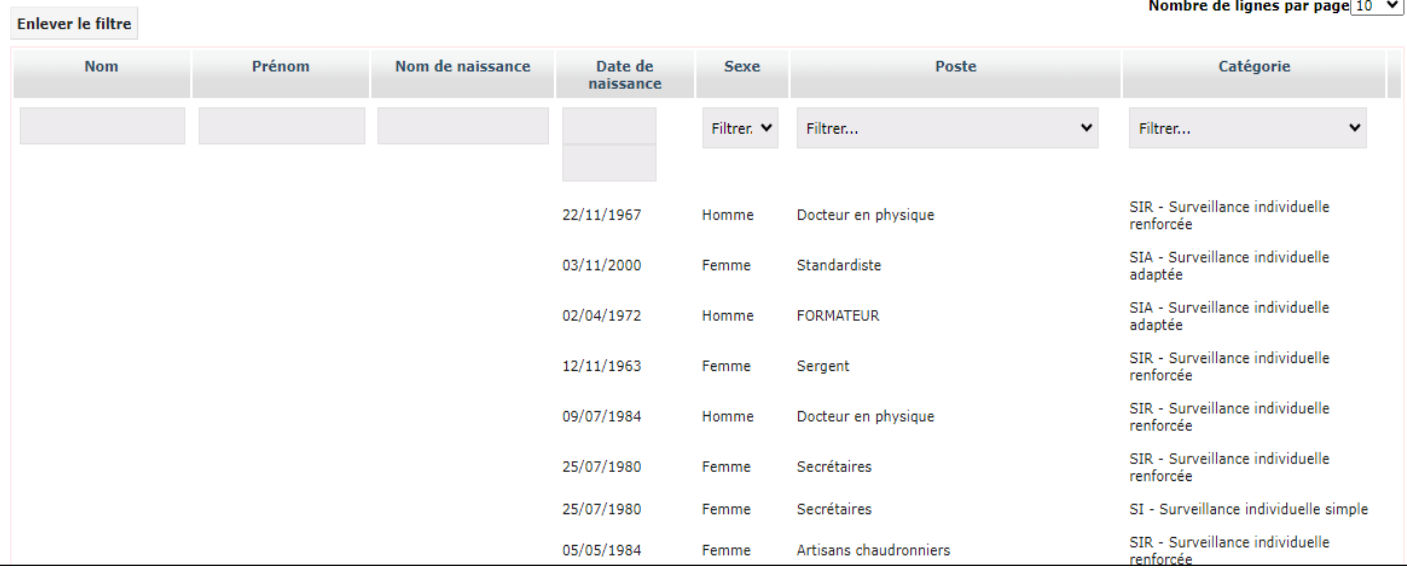

Des fonctions tri et filtres ainsi que l'export des données vers Excel sont accessibles suivant plusieurs possibilités décrites dans la rubrique « 3.3 Salariés / Gestion des listes ».

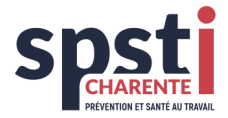

#### <span id="page-17-0"></span>**3.5.2 VISITES MEDICALES**

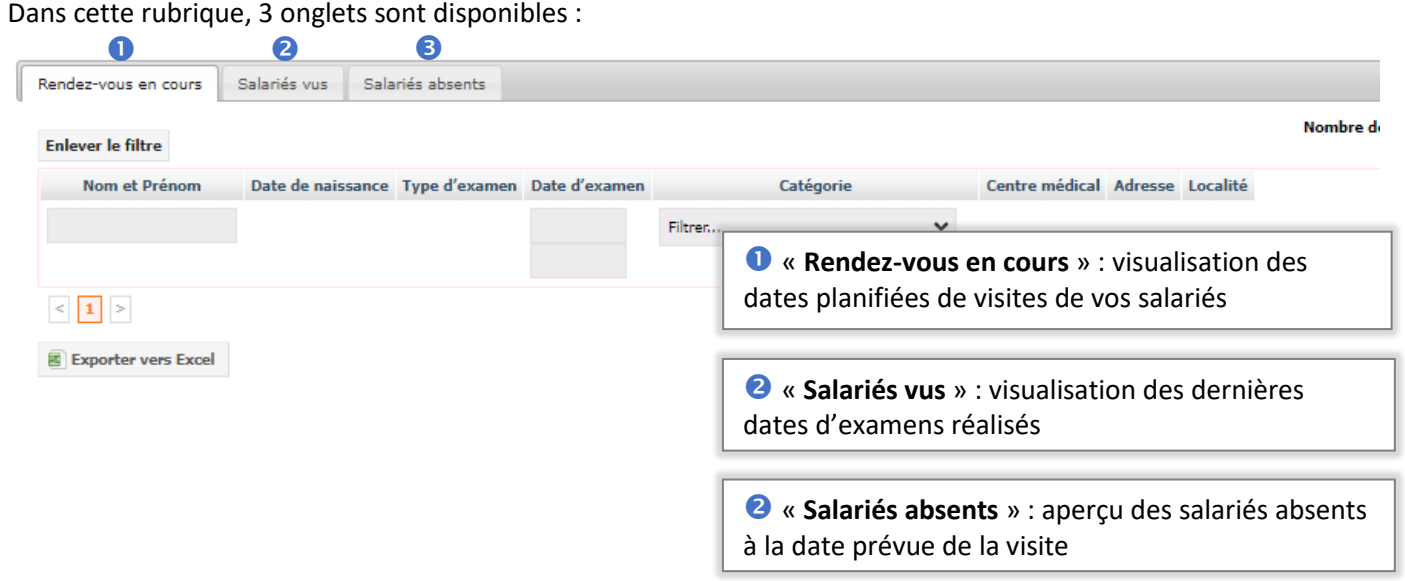

#### <span id="page-17-1"></span>**3.5.3 CONCLUSIONS**

Le rapport « **conclusions »** vous donne un aperçu en matière de conclusions des évaluations de santé de vos salariés :

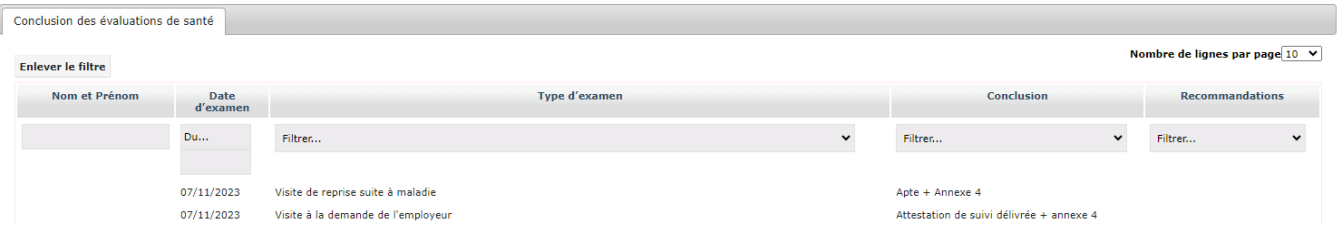

#### <span id="page-17-2"></span>**3.6 DOCUMENTS**

Le menu « **Documents »** est subdivisé en 3 blocs : Adhérent, Salarié, Factures.

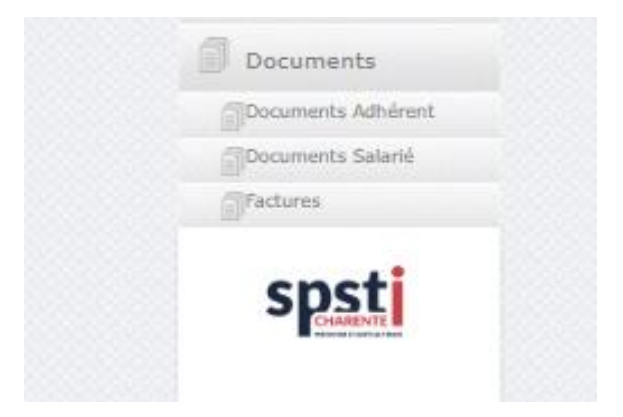

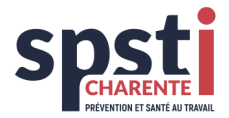

#### <span id="page-18-0"></span>**3.6.1 DOCUMENTS ADHERENT**

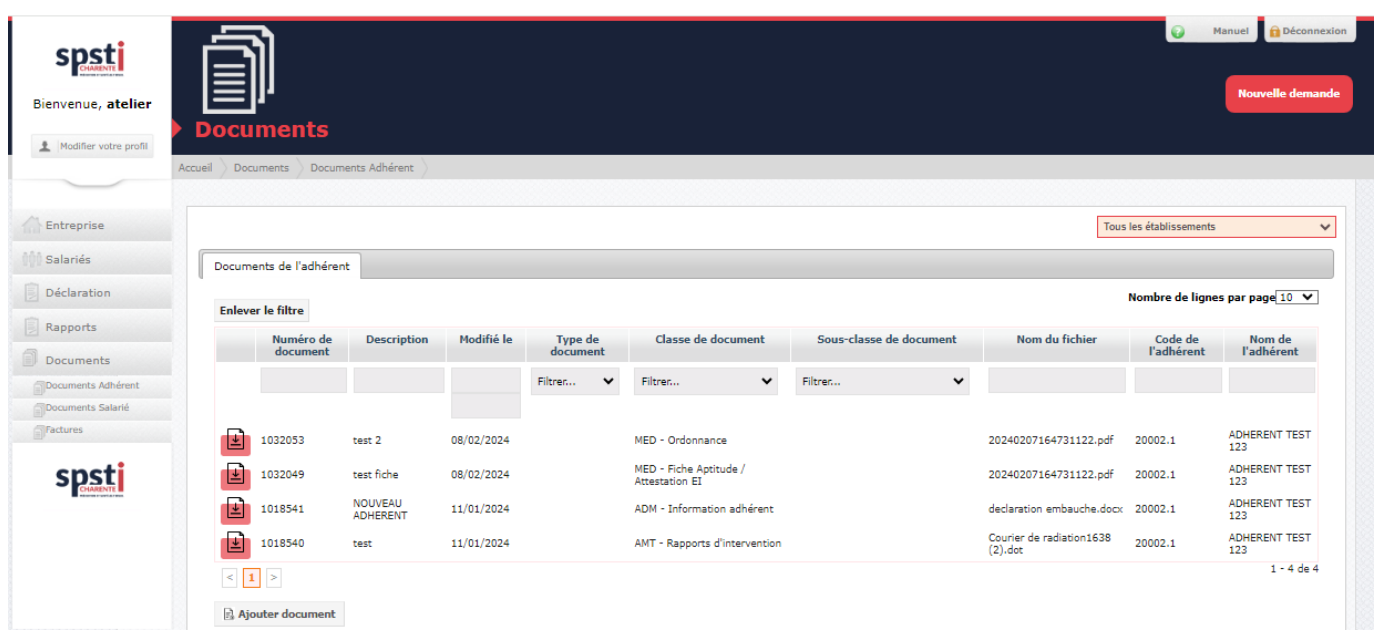

Quand vous cliquez sur « **Documents Adhérent »**, l'écran suivant s'affiche :

Vous pouvez télécharger le document souhaité en cliquant sur « » dans la première colonne du document. Il sera téléchargé en local sur votre PC.

Vous avez la possibilité d'ajouter un document en cliquant sur « **Ajouter document »**.

L'écran suivant s'ouvre :

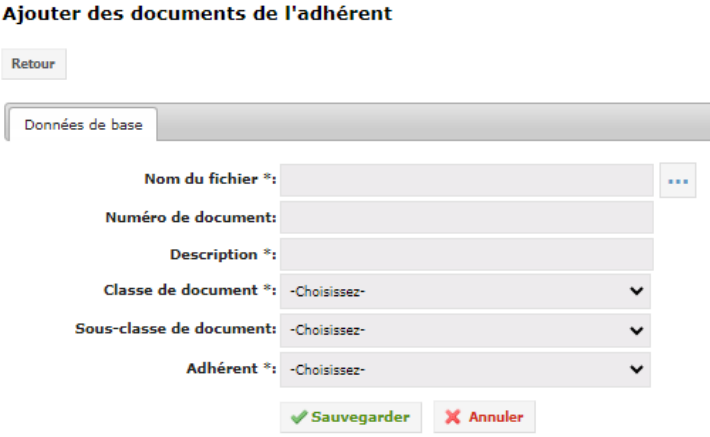

Téléchargez votre document en cliquant sur  $\cdots$ : un explorateur s'ouvre et après recherche du fichier, double-cliquez sur le fichier pour l'ajouter, compléter les champs obligatoires puis « **Sauvegarder** ». Le document est maintenant ajouté dans la liste de vos documents.

Les fichiers téléchargés, quel que soit leur format, seront automatiquement convertis en pdf.

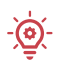

Pour ajouter un extrait KBIS ou un avis de situation INSEE, téléchargez votre document, notez la description et sélectionnez dans le champ « Classe de document » : ADM – Document employeur.

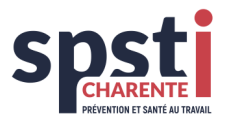

#### <span id="page-19-0"></span>**3.6.2 DOCUMENTS SALARIE**

Quand vous cliquez « **Salarié** » dans le menu « **Documents** », l'écran suivant s'ouvre :

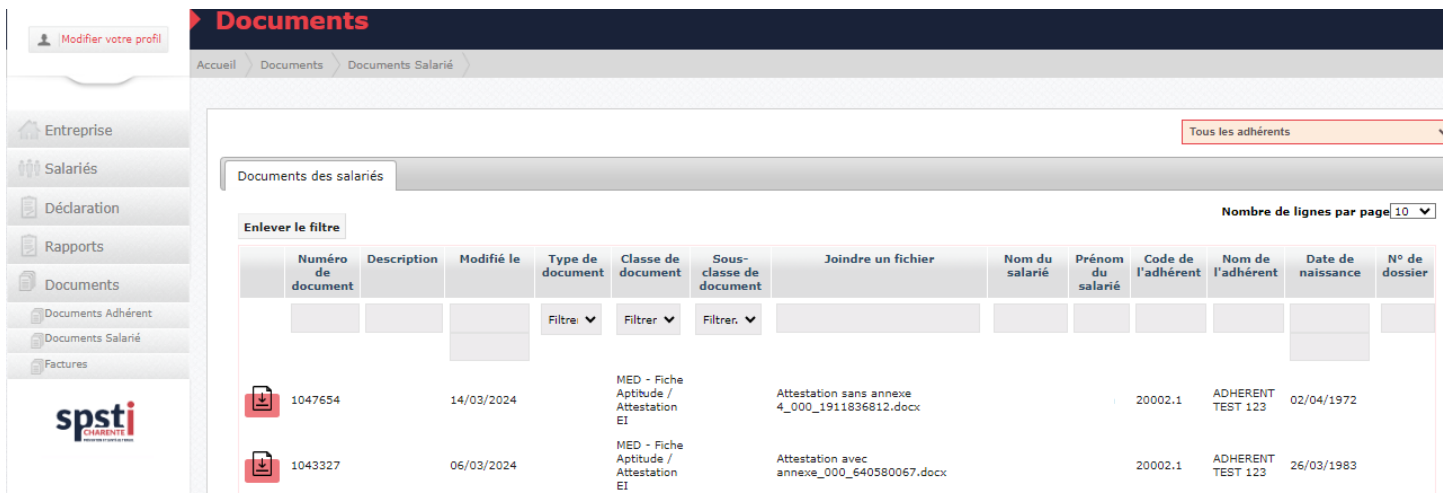

Les mêmes actions qu'au paragraphe précédent peuvent être effectuées (téléchargement et/ou ajout de documents).

#### <span id="page-19-1"></span>**3.6.3 FACTURES**

Quand vous cliquez « **Factures** » dans le menu « **Documents** », l'écran suivant s'ouvre et affiche les documents de facturation à compter du 1<sup>er</sup> janvier 2024 :

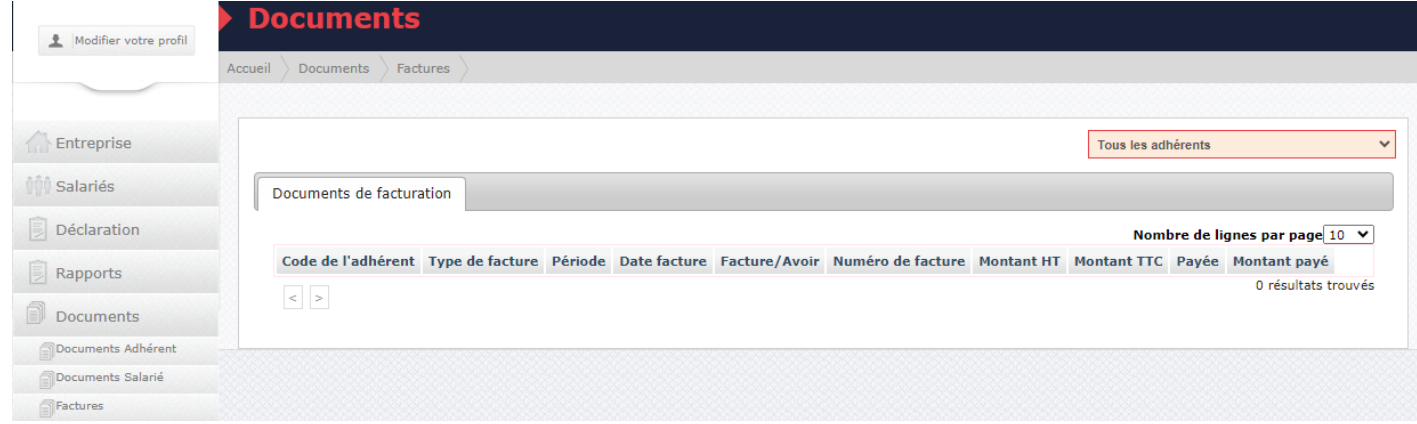

Vous pouvez les télécharger en PDF en cliquant sur l'icône « **PDF »**.

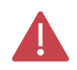

Le règlement s'effectue soit par virement bancaire soit par chèque.

En cas de virement bancaire, utilisez les coordonnées bancaires mentionnées sur la facture et indiquez impérativement votre numéro d'adhérent.

Le paiement en ligne n'est pas disponible actuellement.

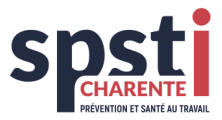

#### <span id="page-20-0"></span>**3.7 NOUVELLE DEMANDE : EXAMEN MEDICAL / PREVENTION / FACTURATION**

Pour toute nouvelle demande concernant un examen médical, une intervention en prévention des risques professionnels ou au service facturation, cliquez sur « **Nouvelle demande** » :

╰

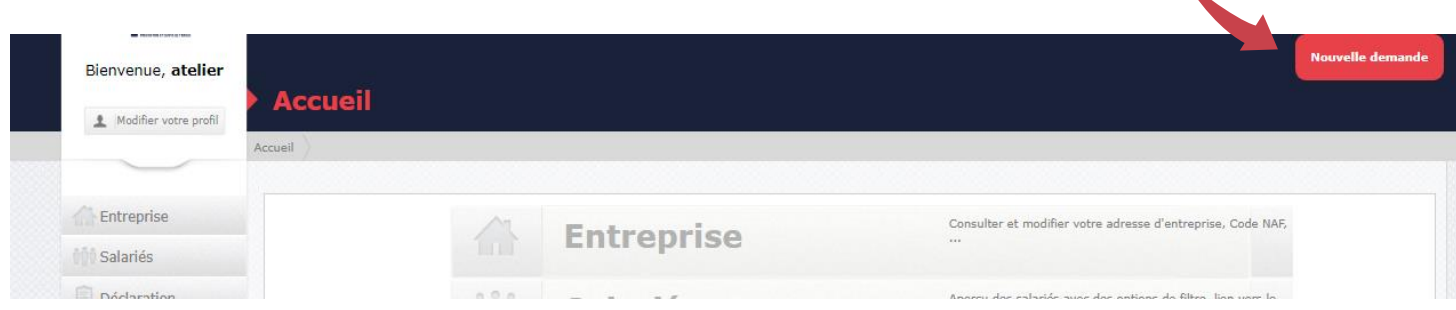

#### La fenêtre suivante s'ouvre :

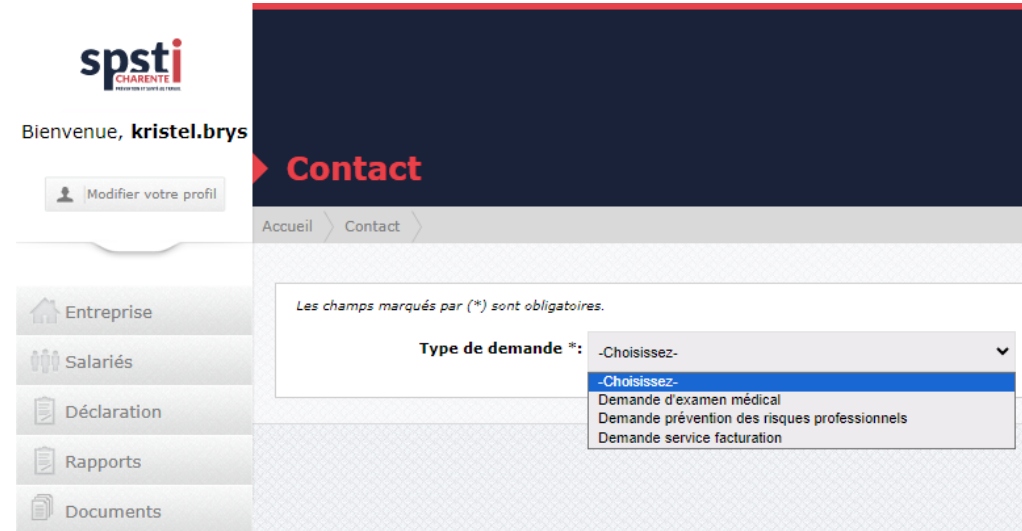

Sélectionnez le type de demande dans la liste déroulante.

Complétez le formulaire correspondant à la demande. Vous pouvez également télécharger un fichier à l'aide de  $\cdots$ .

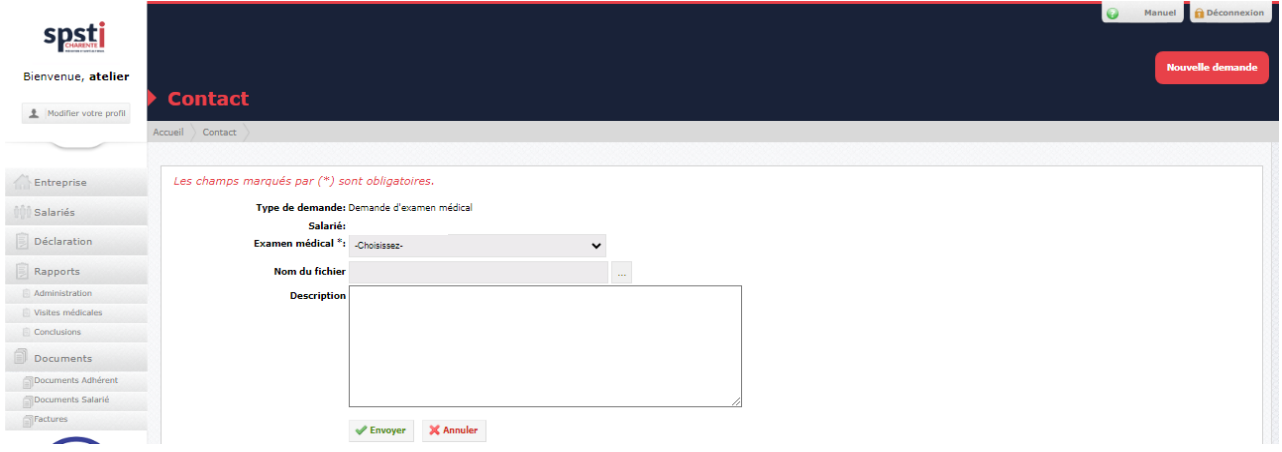

Un message sera alors envoyé au service concerné qui vous donnera une réponse dans les meilleurs délais.